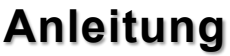

Ē

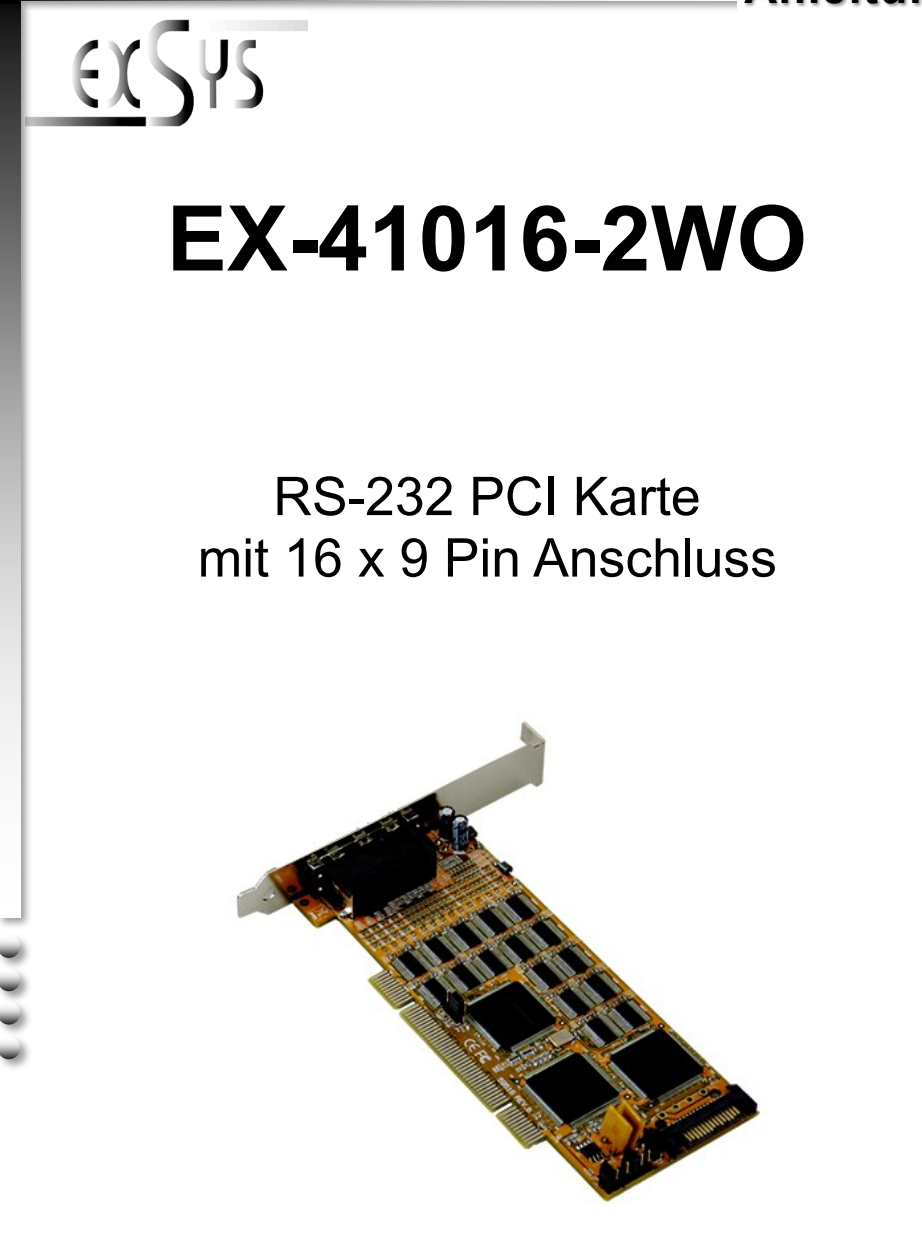

**Manual**

Vers. 1.0 / 28.10.15

# Inhaltsverzeichnis

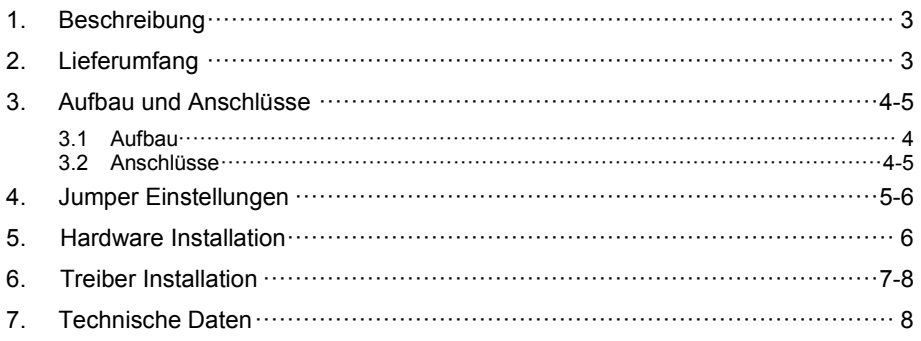

# **Index**

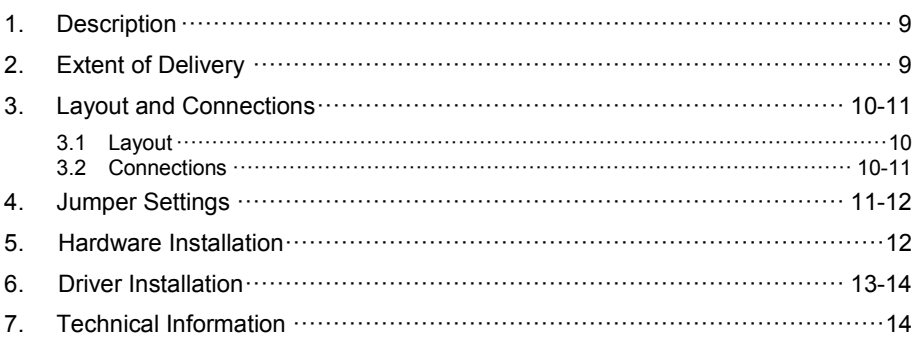

## **1. Beschreibung**

Die EX-41016-2WO ist eine PCI serielle RS-232 Karte mit 16 seriellen FIFO 16C95x Ports, für den Anschluss von High-Speed seriellen RS-232 Peripherie Geräten (z.B. Terminal, Modem, Plotter usw.). Der serielle PCI Bus unterstützt dabei optimal die Leistung des schnellen SystemBase Chipset mit 256byte FIFO Cache. Die EX-41016-2WO gewährleistet so eine sichere Datenübertragung und exzellente Performance von bis zu 921KBaud/s für jedes angeschlossene Gerät! Sie unterstützt den 32-Bit PCI & PCI-X Bus mit 5 Volt und 3,3 Volt. Es ist nicht möglich die I/O Adressen und Interrupts manuell einzustellen, da die Einstellungen der Karte vom System (BIOS) und beim installieren des Betriebssystems automatisch vorgenommen werden. Über die Jumper können Sie 12V oder 5V auf Pin9 des seriellen Anschluss umleiten. Achten Sie bitte darauf dass die Angeschlossenen Geräte dies auch unterstützen. Des weiteren können Sie über einen anderen Jumper die Spannung von +5V oder +3,3V auf den UART einstellen. Es wird zusätzlich für den Einbau in schmale Computergehäuse ein 8 cm Low Profile Slot-Bügel mitgeliefert.

### **Merkmale:**

- Kompatibel zu PCI und PCI-X Bus
- Bis 921.6 Kbps Baud Rate
- Unterstützt wird RS-232
- $\bullet$  Unterstützt Windows NT 4.0/ 9x/ 2000/ XP/ Vista/ 7/ 8.x/ 10/ Server 20xx/ Linux
- Zertifiziert für CE / FCC / RoHS / WEEE **図 DE97424562**

## **2. Lieferumfang**

Bevor Sie die EX-41016-2WO in Ihren PC installieren, überprüfen Sie bitte zuerst den Inhalt der Lieferung:

- EX-41016-2WO
- Treiber CD
- Anleitung
- Low Profile Bügel

## **3. Aufbau und Anschlüsse**

### **3.1 Aufbau**

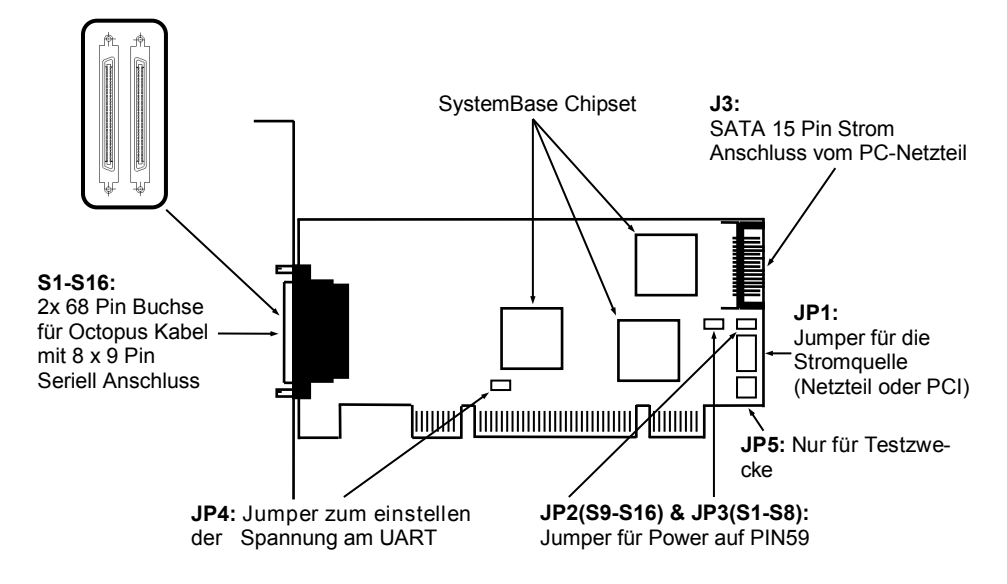

### **3.2 Anschlüsse**

**S1-S16:**

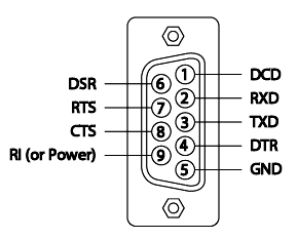

**RS232 Pin Assignment** 

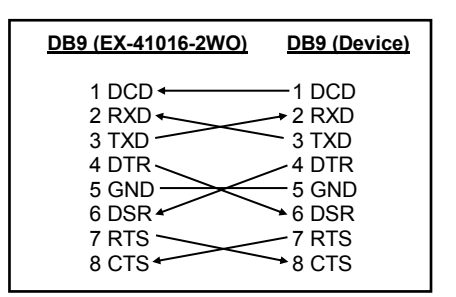

## **3. Aufbau und Anschlüsse**

### **3.2 Anschlüsse**

**J3:**

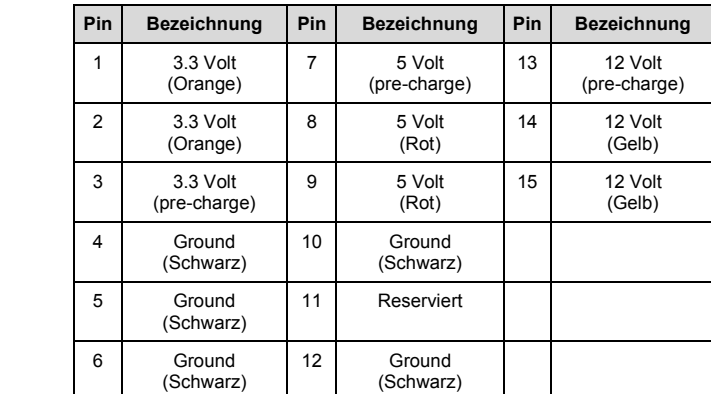

## **4. Jumper Einstellungen**

#### **JP1:**

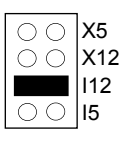

Es gibt 2 verschiedene Spannungsquellen (Mainboard & PC-Netzteil). (Bei Jumper Einstellung X5 / X12 muss der Stromanschluss (J3) mit dem PC-Netzteil verbunden werden!)

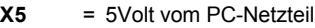

- **X12** = 12Volt vom PC-Netzteil
- **I12** = 12Volt vom Mainboard (Werkseinstellung)
- **I5** = 5Volt vom Mainboard

**JP4:**

- $3.3V$
- **3.3V** = Der Spannungspegel wird auf 3.3V gesetzt (Werkseinstellung)

**5V** = Der Spannungspegel wird auf 5V gesetzt

Benötigt Ihr Endgerät einen höheren Spannungspegel, so setzen Sie den Jumper auf 5V.

### **4. Jumper Einstellungen**

#### **JP2(S9-S16) & JP3(S1-S8):**

**DIS** = An der VHDCI-68 Buchse liegt keine Spannung an (Werkseinstellung)

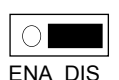

**ENA** = An der VHDCI-68 Buchse liegt eine Spannung an, welche Sie mit dem Jumper JP1 wählen können

Es gibt den Jumper zwei mal auf der Platine, sodass Sie für die seriellen Ports 1-8 & 9-16 die Einstellung individuell vornehmen können. Die Einstellung der Spannungsquelle nehmen Sie mit JP1 vor. Dieser sollte aber bei Standard Anwendungen nicht verstellt werden.

### **5. Hardware Installation**

Wenn Sie die Karte installieren, beachten Sie bitte die folgenden Hinweise. Da es große Unterschiede zwischen PC's gibt, können wir Ihnen nur eine generelle Anleitung zum Einbau der EX-41016-2WO geben. Bei Unklarheiten halten Sie sich bitte an die Bedienungsanleitung Ihres Computersystems.

- 1. Schalten Sie Ihren Rechner und alle angeschlossenen Peripheriegeräte aus und ziehen Sie bei allen Geräten den Netzstecker.
- 2. Lösen Sie die Schrauben des Gehäuses auf der Rückseite Ihres Computers und entfernen Sie vorsichtig das Gehäuse.
- 3. Suchen Sie einen freien PCI Steckplatz und stecken Sie die Karte vorsichtig in den ausgewählten PCI Steckplatz ein. Stellen Sie sicher das es sich um den richtigen Steckplatz handelt!
- 4. Beachten Sie das die Karte korrekt eingesteckt wird und das kein Kurzschluss entsteht. Wenden Sie bitte keine Gewalt an um die Karte einzustecken!
- 5. Danach befestigen Sie die Karte bitte mit einer Schraube am Gehäuse.
- 6. Jetzt können Sie das Computergehäuse mit den Schrauben wieder schließen.

## **6. Treiber Installation**

### **Windows 2000/ XP/ Vista/ 7/ 8.x/ 10/ Server 20xx**

Windows erkennt beim Start einen neuen **"PCI Controller"** und öffnet automatisch den Windows Hardwareassistenten. Wählen Sie die manuelle Installation aus und legen Sie die Treiber CD in Ihr CD-ROM Laufwerk (z.B. Laufwerk D:). Geben Sie nun den Pfad **"D:\IO\SYSTEMBASE\DRIVER\PCI"** und dann das Verzeichnis Ihres Betriebssystems **"32bit\_Win10\_8.x\_7\_Vista\_XP\_20xx"** oder "64bit Win10 8.x 7 Vista XP 20xx<sup>77</sup> in das jeweilige Feld für die Quelle/Pfad ein und klicken Sie auf **>weiter<**. Windows sucht jetzt die Treiber in dem angegebenen Verzeichnis. Folgen Sie den Anweisungen des Hardwareassistenten und beenden Sie die Installation. Sollte Windows noch weitere neue Hardware erkennen, wiederholen Sie die oben angegebenen Schritte. **Wichtig!** Starten Sie Ihren PC in jedem Fall nach der Installation neu.

#### ÜBERPRÜFEN DER INSTALLIERTEN TREIBER

Öffnen Sie nun den **>GeräteManager<**. Dort müssten Sie unter **"Anschlüsse (COM und LPT)"** mehrere neue **"PCI Ports" z.B. (Com3)** sehen. Wenn Sie diese oder ähnliche Einträge sehen, ist die Karte korrekt installiert.

#### ÄNDERN DER PORT NUMMER

Wenn Sie die Portnummer ändern möchten, klicken Sie z.B. auf **>COM3< >Anschlusseinstellung<** und **>Erweitert<**. Sie können dann zwischen COM3 und COM256 wählen!

### **Windows 9x**

Starten Sie Windows 9x und legen Sie die Treiber CD in Ihr CD-ROM Laufwerk (z.B. Laufwerk D:) und klicken Sie auf >**Start**< >**Ausführen**< und geben Sie **"D:\IO\SYSTEMBASE\DRIVERS\PCI\Win9x\INSTALL.exe**" ein. Windows 9x startet das Setup Programm und installiert den Treiber. **Wichtig!** Starten Sie Ihren PC in jedem Fall nach der Installation neu.

#### ÜBERPRÜFEN DER INSTALLIERTEN TREIBER

Öffnen Sie nun den **>GeräteManager<**. Dort müssten Sie unter **"Anschlüsse (COM und LPT)"** mehrere neue **"PCI Ports" z.B. (Com3)** sehen. Wenn Sie diese oder ähnliche Einträge sehen, ist die Karte korrekt installiert.

### **Windows NT 4.0**

Starten Sie Windows NT 4.0 und legen Sie die Treiber CD in Ihr CD-ROM Laufwerk (z.B. Laufwerk D:) und klicken Sie auf >**Start**< >**Ausführen**< und geben Sie **"D:\IO\SYSTEMBASE\DRIVERS\PCI\WinNT\INSTALL.exe**" ein. Windows NT 4.0 startet das Setup Programm und installiert den Treiber. **Wichtig!** Starten Sie Ihren PC in jedem Fall nach der Installation neu.

#### ÜBERPRÜFEN DER INSTALLIERTEN TREIBER

Klicken Sie auf >**Start**<>**Programme**<>**Verwaltung(Allgemein**)<>**Windows NT-Diagnose**< danach klicken Sie auf >**Ressourcen**<>**IRQ**<. Hier werden Sie einen Eintrag z.B. **"09 sysbase 0 PCI"** für die Karte finden. Klicken Sie jetzt auf **>I/O-Port<**. Hier müssten Sie vier Einträge: z.B. " **D400-D407 sysbase 0 PCI" oder "D800-D802 sysbase 0 PCI**" und **"DC00-DC1F sysbase 0 PCI"** finden. Soll-

### **6. Treiber Installation**

### **SCO UNIX / LINUX**

Die Treiber für Linux befinden sich in folgendem Verzeichnis:

### **"D:\IO\SYSTEMBASE\DRIVERS\PCI\SCO"**

Da sich die einzelnen Distributionen und Kernelversionen sehr voneinander unterscheiden, können wir Ihnen leider keine Installationsanweisung geben. Bitte halten Sie sich an die Installationsanweisung für Standard I/O Ports Ihrer Unix/Linux Version. In einigen neueren Versionen wird die Karte automatisch beim Start Installiert.

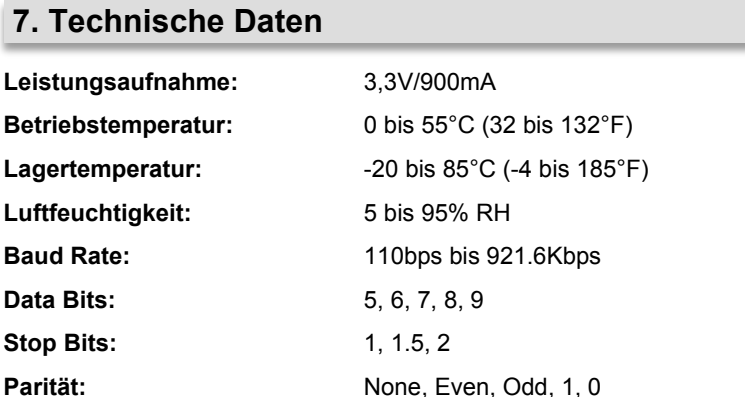

**Flusssteuerung:** RTS/CTS, XON/XOFF

**Abmessung:** 146 x 56mm

**Gewicht:** 200g

#### 8

**RS-232 Signale:** TXD, RXD, RTS, CTS, DTR, DSR, DCD, RI, GND

## **1. Description**

The EX-41016-2WO is a plug & play high-speed serial RS-232 expansion card for the PCI Bus. The EX-41016-2WO provides sixteen 9 pin high speed RS-232 serial ports. It uses data transfer rates up to 921Kbaud/s. The EX-41016-2WO design utilizes the SystemBase chipset with 256-byte buffer, which incorporates the latest in high speed interface technology. In combination with the fast PCI bus it provides a secure and very high data transfer on each port. It supports 32-bit PCI & PCI-X bus with 5 Volt and 3,3 Volt. It is not possible to change the address or IRQ settings manually, they will be obtained automatically by the system BIOS and operating system. With the jumpers you can enable power to pin 9. Please note if you use power to pin 9 your peripheral device must support it. Furthermore, you can use another jumper to set the voltage of +5V or +3,3V on the UART. There is additionally a 8 cm low profile slot bracket for installation in small computer housing.

### **Features:**

- Compatible for PCI and PCI-X bus
- Up to 921.6 Kbps Baud Rate
- Support RS-232
- Support Windows NT 4.0/ 9x/ 2000/ XP/ Vista/ 7/ 8.x/ 10/ Server 20xx/ Linux
- Certificate for **CE / FCC / RoHS / WEEE 又 DE97424562**

## **2. Extent of Delivery**

Before you install the EX-41016-2WO in your PC, please check at first the contents of the delivery:

- EX-41016-2WO
- Driver CD
- Manual
- Low Profile Bracket

### **3. Layout and Connections**

### **3.1 Layout**

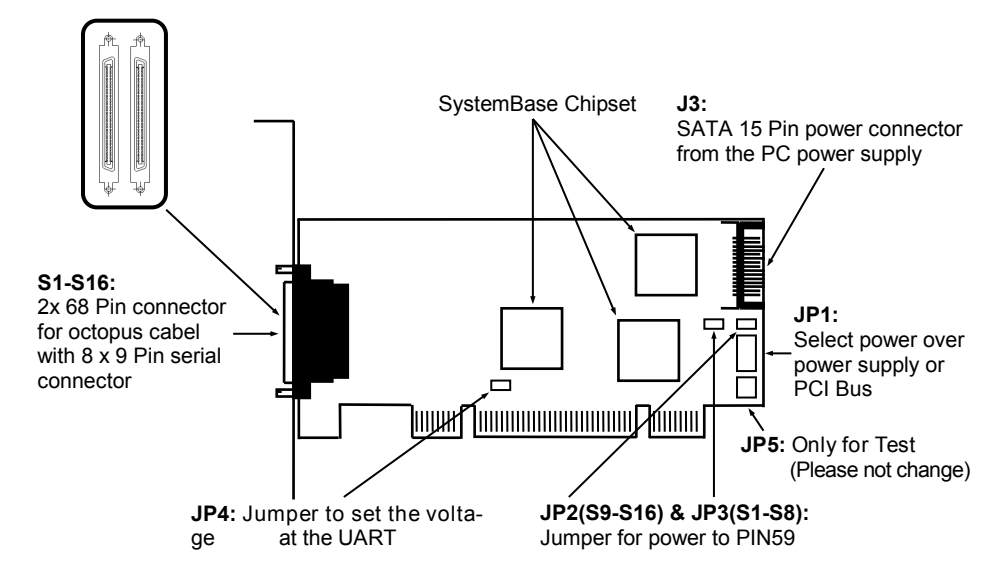

### **3.2 Connections**

**S1-S16:**

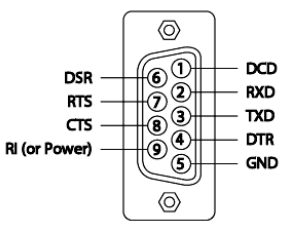

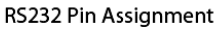

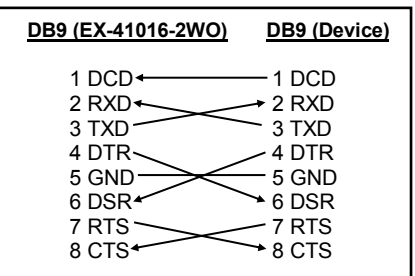

## **3. Layout and Connections**

### **3.2 Connections**

**J3:**

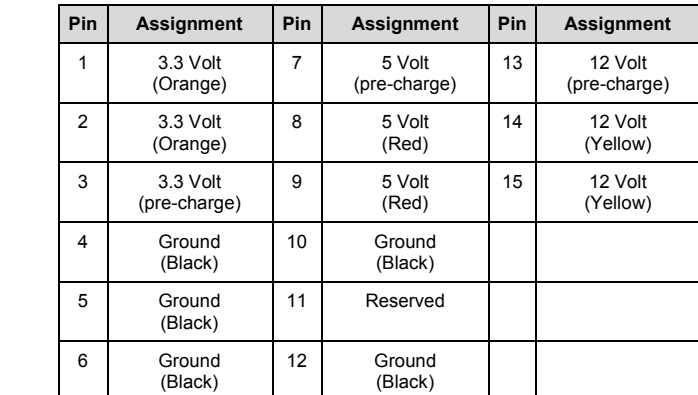

## **4. Jumper Settings**

**JP1:**

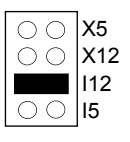

There are two different voltage sources (Mainboard & Power Supply). (If the jumper JP1 set to  $X5$  /  $X12$  then the power connector J3 must be connected with the PC power supply)

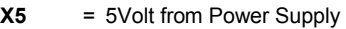

- **X12** = 12Volt from Power Supply
- **I12** = 12Volt from Mainboard (Factory Setting)
- **I5** = 5Volt from Mainboard

**JP4:**

- $3.3<sup>0</sup>$
- **3.3V** = The voltage level is set to 3.3V (Factory Setting)

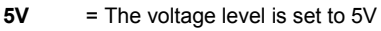

If your device need a higher voltage level, then set the jumper to the position 5V.

### **4. Jumper Settings**

#### **JP2(S9-S16) & JP3(S1-S8):**

**DIS** = At the VHDCI-68 connector is no voltage (Factory Setting)

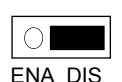

**ENA** = At the VHDCI-68 connector is connected a voltage, which you can set with Jumper JP1

There are two jumper on the board, so you can make the settings individually for the serial port 1-8 & 9-16. The setting of the voltage source can be adjust with JP1. But this should not be adjusted for standard applications.

## **5. Hardware Installation**

If you are ready with the jumper settings, please proceed with the following installation instructions. Because there are large differences between PC's, we can give you only a general installation guide for the EX-41016-2WO. Please refer to your computer's reference manual whenever in doubt.

- 1. Turn off the power to your computer and any other connected peripherals.
- 2. Remove the mounting screws located at the rear and/or sides panels of your Computer and gently slide the cover off.
- 3. Locate an available expansion slot and remove its covers from the rear panel of your computer. Make sure it is the right expansion slot for the card (see card description)
- 4. Align the card with the PCI slot and then gently but firmly, insert the card. Make sure the card is seated and oriented correctly. Never insert the card by force!
- 5. Then connect the card with a screw to the rear panel of the computer case.
- 6. Gently replace your computer's cover and the mounting screws.

### **6. Driver Installation**

### **Windows 2000/ XP/ Vista/ 7/ 8.x/ 10/ Server 20xx**

After starting Windows it recognizes a new **"PCI Controller"** and opens the hardware assistant. Please choose manual installation and put the driver CD into your CD-Rom drive. Now enter the Path **"D:\IO\SYSTEMBASE\DRIVER\PCI"** and then the directory of your operating system which is installed **"32bit\_Win10\_8.x\_7\_Vista\_XP\_20xx"** or "64bit Win10 8.x 7 Vista XP 20xx" into the box for the Path/Source and click at **>next/continue<**. Now Windows will search for the drivers in the specified directory. Follow the hardware assistant and finish the installation. If Windows recognizes other new devices repeat the above described steps. **Attention!** Restart Windows in any case after installing the drivers.

#### CHECK THE INSTALLED DRIVER

Click at **Start**<>**Run**< then enter **"compmgmt.msc"** and click at **>OK<**. In the windows that open select **>Device Manager<**. Under **"Ports (COM and LPT)"** you should find more new **"PCI Ports"** as sample **(Com3)**. If you see this or similar entries the card is installed correctly.

#### CHANGE PORT NUMBER

If you like to change the port number for example COM3 to COM5, open the **>Device Manager<** click at **>COM3<**, **>Settings<** and then **>Advance<**. There you can change between COM3 till COM256.

### **Windows 9x**

Start Windows 9x and insert the driver CD into your CD-ROM drive (for example D:). After them please click at the button >**Start**< >**Run**< and then enter the following path **"D:\IO\SYSTEMBASE\DRIVERS\PCI\Win9x\INSTALL.exe**". Windows 9x will now start the setup program and install the driver. **Attention!** Restart Windows 9x in any case after installing the drivers.

#### CHECK THE INSTALLED DRIVER

Click at **Start**<>**Run**< then enter **"compmgmt.msc"** and click at **>OK<**. In the windows that open select **>Device Manager<**. Under **"Ports (COM and LPT)"** you should find more new **"PCI Ports"** as sample **(Com3)**. If you see this or similar entries the card is installed correctly.

### **Windows NT 4.0**

Start Windows NT and insert the driver CD into your CD-ROM drive (for example D:). After them please click at the button >**Start**< >**Run**< and then enter the following path **"D:\IO\SYSTEMBASE\DRIVERS\PCI\WinNT\INSTALL.exe**". Windows NT will now start the setup program and install the driver. **Attention!** Restart Windows NT in any case after installing the drivers.

## **6. Driver Installation**

#### CHECK THE INSTALLED DRIVER

Click at >**Start**< >**Programs**< >**Administrative Tools[Common]**< >**Windows NT-Diagnostics**< then click at >**Resource**< >**IRQ**<. Here you should find the entry **"09 o 0 PCI"**. Then click at >**I/O-Port**< here you should see the entries "**D400-D407 sysbase 0 PCI" "D800-D802 sysbase 0 PCI**" and **"DC00-DC1F sysbase 0 PCI**" for the ports. The I/O addresses can change depends which system and card is installed. If you see these or similar entry's the card is installed correctly.

### **SCO UNIX / LINUX**

The drivers are located in the following folder on our driver CD:

### **"D:\IO\SYSTEMBASE\DRIVERS\PCI\SCO"**

Because each individual distribution and kernel version of Linux is different, sadly we cant provide a installation instruction. Please refer to the installation manual for standard IO ports from your Unix/Linux version! In some newer versions of Linux the card will even be installed automatically after starting Linux.

## **7. Technical Information**

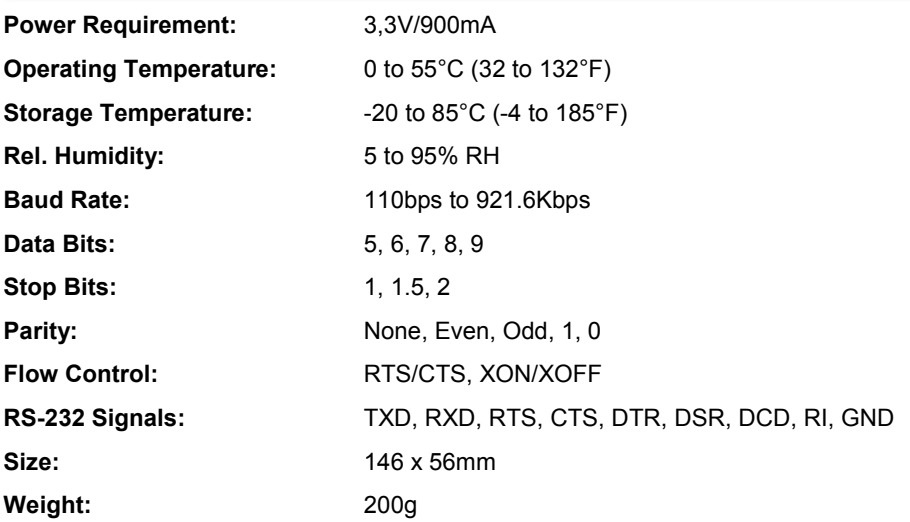